2024/05/18 16:38 1/15 SLICE-FPGA-II Manual

#### SLICE-FPGA-II Manual

Model No. SLICE-FPGA-II Document Last Updated on 2023/06/09 20:23

Please read Limited Warranty and General Warnings and Cautions prior to operating the SLICE-FPGA-II.

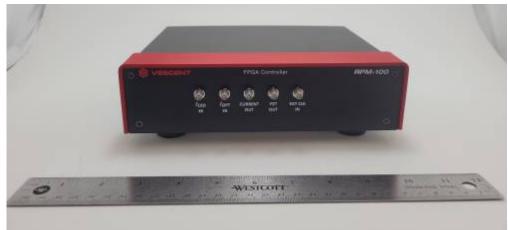

Fig. 1: The SLICE-FPGA-II

### Links

Click here for the Main Manuals Page.
Click here for the FFC-100 Quick Start Guide.
Click here for the FFC-100 Fiber Frequency Comb Manual
Click here for the FFC-100 API.

# **Description**

The SLICE-FPGA-II is an FPGA-based locking instrument for use with a Fiber Frequency Comb such as the FFC-100. The included software allows for seamless locking of both the Carrier Envelope Offset and Optical frequencies.

#### **Contents**

The contents of the SLICE-FPGA-II box includes

- SLICE-FPGA-II
- USB memory stick with WinPython-64bit-3.6.1.0Qt5 and control software
- Power cord for your ship-to country
- An Ethernet cable for connecting your SLICE-FPGA-II to a computer.

Ensure that you received all of the materials. If you did not receive all of the materials, contact us at info@vescent.com

# **List of Warning Symbols**

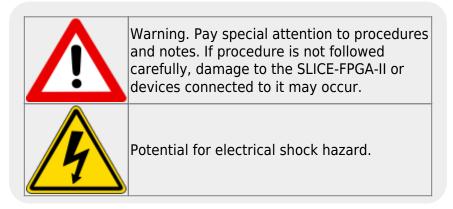

## **Absolute Maximum Ratings and Power Input**

Note: All modules designed to be operated in a laboratory environment.

| Parameter                     | Rating                         |
|-------------------------------|--------------------------------|
| Environmental Temperature     | 15°C <t<30°c< td=""></t<30°c<> |
| Environmental Humidity        | <60%                           |
| Environmental Dew Points      | <15°C                          |
| Maximum AC Line Input Current | 2 A                            |

Tab. 1: Absolute Maximum Ratings

## **Notice**

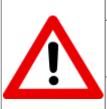

Do not block the airflow vents on the side of the chassis or the fan inputs & outputs on either the FFC-100 or the SLICE-FPGA-II.

If this instrument is used in a manner not specified by the manufacturer in this manual or other relevant literature, protection provided by the instrument may be impaired.

Successful implementation of the SLICE-FPGA-II depends critically on the design of the whole system: Frequency Comb, phase locking electronics, and any references to which the Frequency Comb is locked or *vice versa*.

# **Specifications**

| Inputs               |              |  |
|----------------------|--------------|--|
| Parameter            | Value        |  |
| f <sub>opt</sub>     | -30 ~ -15dBm |  |
| f <sub>ceo</sub>     | -30 ~ -15dBm |  |
| External Clock Input | 0dBm 1)      |  |

2024/05/18 16:38 3/15 SLICE-FPGA-II Manual

| Outputs           |                       |  |
|-------------------|-----------------------|--|
| Parameter         | Value                 |  |
| Current Out       | ±10V                  |  |
| PZT Out           | 0-5V                  |  |
| Analog Slow Servo | ±10V                  |  |
| 10MHz Out         | +3V TTL <sup>2)</sup> |  |

Tab. 2: Specifications of SLICE-FPGA-II Inputs and Outputs

#### **Front Panel**

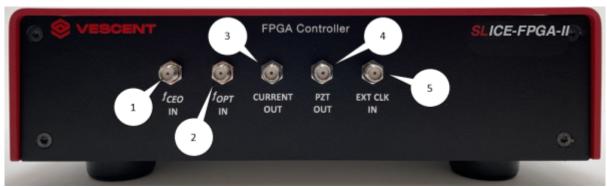

Fig. 2: Front Panel of the SLICE-FPGA-II

- 1. f<sub>CEO</sub> input (SMA)
- 2. f<sub>OPT</sub> input (SMA)
- 3. Current output for modulating pump diode
- 4. PZT modulation output to modulate PZT
- 5. External Clock Input. Use requires specifying input frequency in the settings menu.

### **Back Panel**

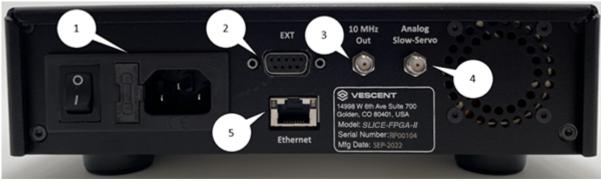

Fig. 3: Back Panel of the SLICE-FPGA-II

- 1. AC power entry module and fuse
- 2. Extension port (unused)
- 3. Reference Clock signal (+3V 10MHz) for clocking external equipment
- 4. Analog Slow Servo control voltage (±10V)
- 5. Ethernet port for communication with a computer

## **Software Setup**

- Install WinPython (WinPython-64bit-3.6.1.0Qt5) from the USB memory stick provided with the SLICE-FPGA-II in an easy to remember location. Do not use "WinPython-64bit-3.6.1.0Qt5" from the sourceforge.net or Github.net websites.
- Open the WinPython folder after installing WinPython, and launch the WinPython terminal within this folder.
- Navigate to the "digital\_servo\_python\_SLICE-FPGA-II" folder and type "python XEM\_GUI3.py" to start the GUI.

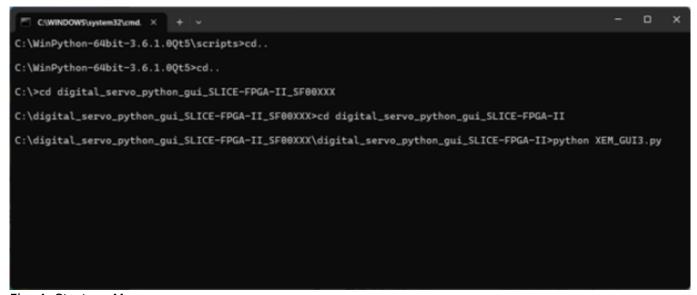

Fig. 4: Start-up Menu

- A start-up menu should appear (figure 5). Check that the software can recognize the ethernet
  connection to the module. If the module is recognized, the device name and IP address will
  appear next to "Connected FPGAs". If the device is not initially found, click "Broadcast discovery
  packet" to search for the device. Ensure "Push default values to Red Pitaya" is selected and
  press OK.
- If your computer does not see the SLICE-FPGA-II in the start up screen, consult the troubleshooting guide for additional help.

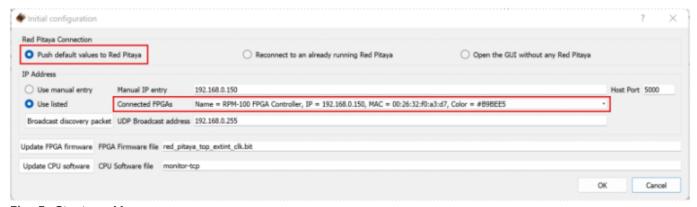

Fig. 5: Start-up Menu

Navigate to the "Settings" tab and select the appropriate clock signal to be used (figure 8). If

2024/05/18 16:38 5/15 SLICE-FPGA-II Manual

- using an external clock, type the frequency (in Hz) of your reference signal.
- Note: The SLICE-FPGA-II accepts a variety of discrete clock signal frequencies (15, 20, 25, 30, 40, 50, 75, 100, 125, 150, 200 and 250 MHz). Due to limitations of the internal dividers of the FPGA, certain external clock frequencies will result in an inaccurate absolute frequency reference. If a clock frequency other than those provided is required, please contact Vescent staff to discuss your application.

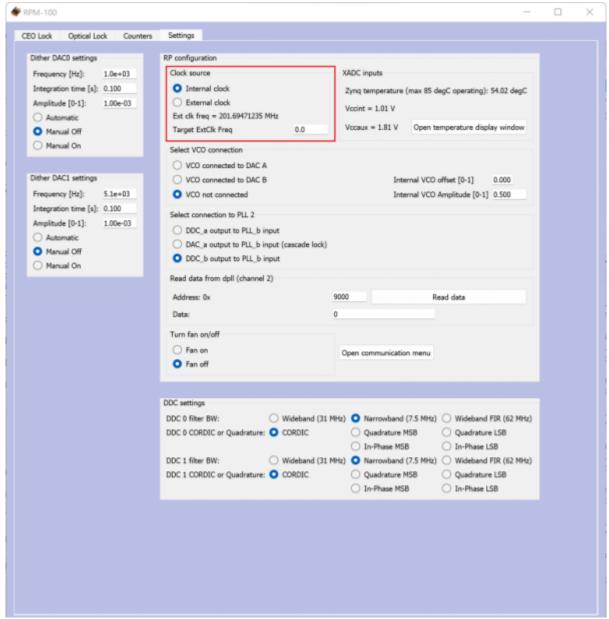

Fig. 8: Settings Tab

### **FPGA Control**

The SLICE-FPGA-II FPGA Controller can be used to phase lock  $f_{CEO}$  to a reference and  $f_{OPT}$  to a reference laser such as the Rio Planex. The SLICE-FPGA-II should be connected to a Vescent frequency comb (FFC or Comb Module) as shown below (figure 7).

20:23

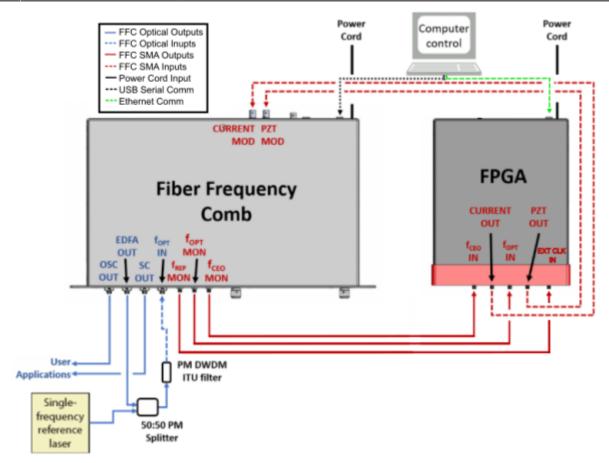

Fig. 7: System Level Diagram of the SLICE-FPGA-II Connected to an FFC-100

Locking f<sub>oot</sub> requires a reference CW laser and heterodyne setup (such as a 50:50 beam splitter and DWDM filter). The stability of the lock will depend on the reference laser used. All Vescent performance data is collected with a Rio Planex laser.

## **Locking f(CEO)**

- 1. Navigate to the "CEO Lock" tab and enable the "Auto-refresh" button in the top left of the window. Set your desired RF lock frequency of the Fceo beatnote in the "Reference Frequency [Hz]" input. Adjust the "Offset DAC 0" slider near the top left by clicking and dragging the slider until the Beatnote is roughly centered in the red filter trace (figure 9). It is also possible to adjust the FFC-100 oscillator current on its front panel to make this adjustment.
- 2. Note: If parts of the FPGA GUI window are cutoff, shift the window out of full screen and press the maximize window button.\\

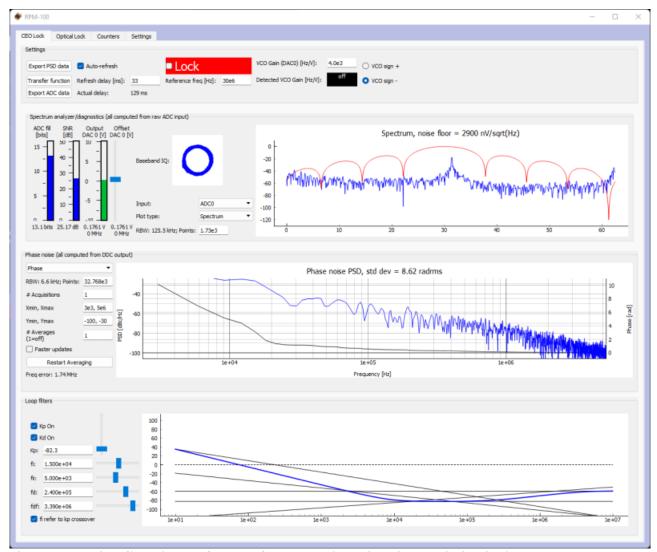

Fig. 9: Centering f(CEO) on reference frequency (Baseband IQ optimization)

3. Press the "Lock" button (figure 10, top middle). If the system doesn't lock, change the VCO sign to the opposite polarity (top right) and try again. A warning may occur if the selected VCO sign is incorrect. If the system still won't lock, try lowering the  $K_p$  value (bottom left).\\

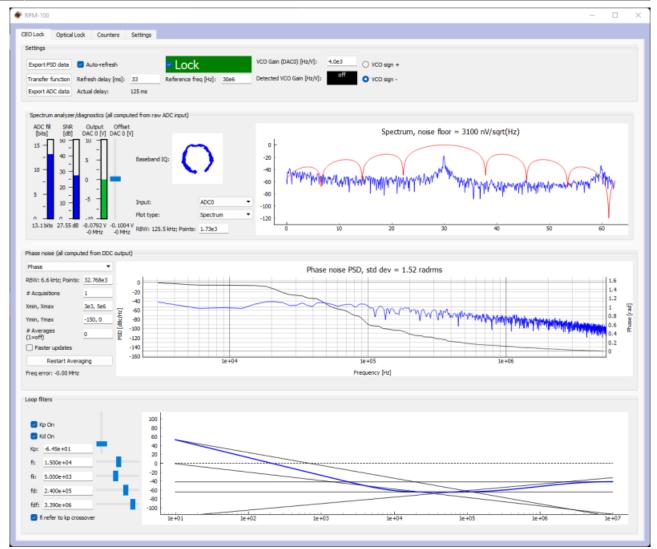

Fig. 10: Locking f(CEO)

### **Locking f(opt)**

1. Navigate to the "Optical Lock" window. Center the beat note near the reference frequency: adjust the "Offset DAC 1" slider (or your reference laser frequency) until you see a circular Baseband IQ diagram (figure 11).

2024/05/18 16:38 9/15 SLICE-FPGA-II Manual

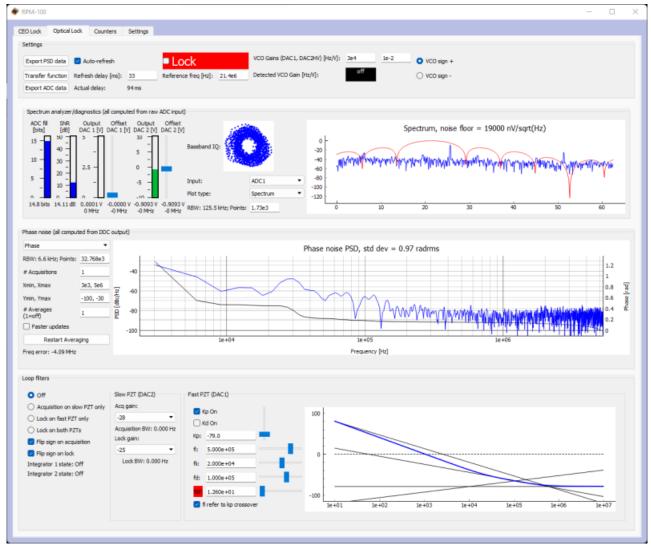

Fig. 11: Centerig f(opt) on reference frequency (Baseband IQ optimization)

2. Press the "Lock" button (figure 12). If  $f_{\text{opt}}$  doesn't lock, change the VCO sign to the opposite polarity and try again. If the system continues to not lock, lower the  $K_p$  value.

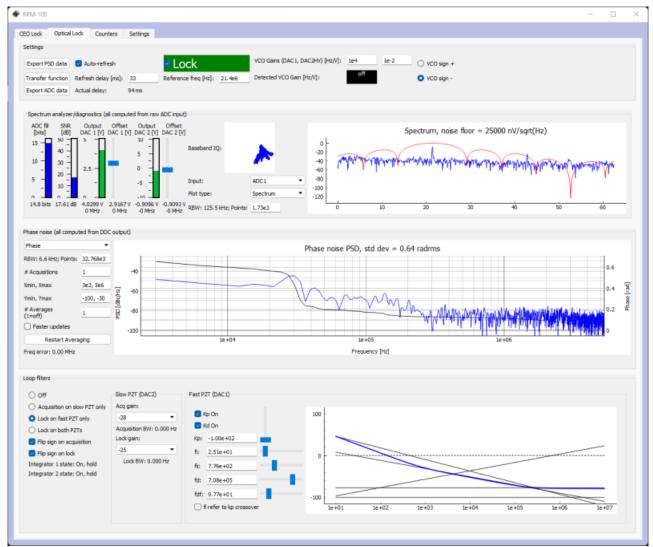

Fig. 12: Locking f(opt)

3. Adjust PID settings (bottom middle of figure 12) accordingly to lower the integrated phase noise of each parameter ( $f_{CEO}$  and  $f_{opt}$ ). The default settings provided in the software are a good place to start but tweaking the values can often improve performance.

#### **External Clock**

The external clock input (#5 on the Front Panel Diagram) allows the FPGA to be clocked with an external source, e.g. fREP from the FFC, or another system's master clock. Enter the incoming clock's frequency (in Hz) into the "Target ExtClk Freq" box, press enter, and then press the "External clock" button above. For example, the SLICE-FPGA-II can be clocked with an external reference, or the free signal from the FFC-100. To use this feature, it is necessary to first specify the input frequency in the settings menu of the software provided with the SLICE-FPGA-II, under the "Target ExtClk Freg" box. Pressing ENTER after giving a value will apply the new clock settings.

2024/05/18 16:38 11/15 SLICE-FPGA-II Manual

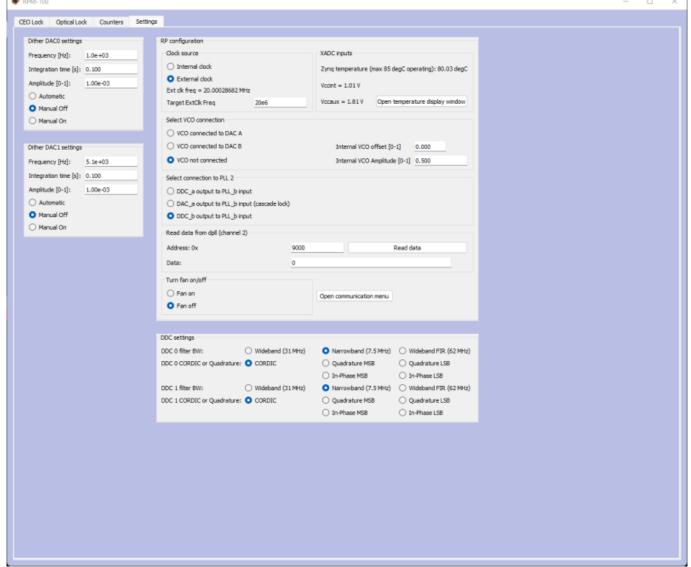

Fig. 8: The settings screen of the SLICE-FPGA-II

The SLICE-FPGA-II will attempt to use the specified frequency, however, due to the limitations of the FPGA's Peak Locked Loop hardware, certain frequencies work better than others. For example, frequencies such as 25MHz, 50MHz, 75MHz, 100MHz, 125MHz, or 200MHz will result in exact clocking and a clean 10MHz output signal. Unusual frequencies such as 42.3MHz cannot be used to produce a precise ADC clock or 10MHz reference.

# **Troubleshooting**

#### **Overview**

In many cases, all that is necessary to get up-and-running with the SLICE-FPGA-II is to install the correct WinPython distribution, and run the provided GUI software using the WinPython Spyder environment. If you are unable to connect the GUI to the SLICE-FPGA-II, follow the below instructions to eliminate possible causes of failure.

### **Ethernet Controller IP Configuration**

Whatever ethernet port you use to control the SLICE-FPGA-II, it is necessary that your computer identifies itself on this Ethernet port with a fixed IP address in the **192.168.0.x subnet**. Sometimes a computer's default settings do not fit this requirement. From the Windows Control Panel, click through: Network and Internet -> Network and Sharing Center -> Change adapter settings

You will see a number of network adapters listed. You should see one of the network adapters change state when you connect the powered-on SLICE-FPGA-II to your PC via the ethernet cable, as shown below:

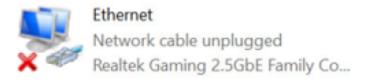

### Before

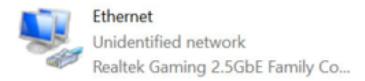

### After

Watch for this change to identify the correct network adapter.

- Right-click on the adapter, and click **Properties**.
- From the screen that appears, click on "Internet Protocol Version 4 (TCP/IPv4)" and then click Properties.

2024/05/18 16:38 13/15 SLICE-FPGA-II Manual

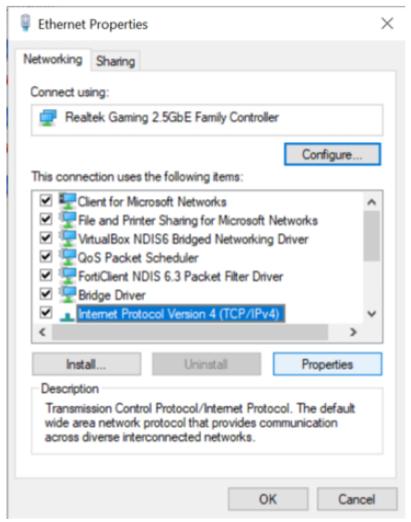

Fig. 13: The Adapter Properties screen, with the IPv4 Settings highlighted

• In the IPv4 Properties Page, select the bubble next to "Use the following IP address:", and fill in the IP Address to be **192.168.0.xxx**, where **xxx** is an integer from 0 to 255, and not **150**, as that is the address used by the SLICE-FPGA-II. In this example, we used 196.

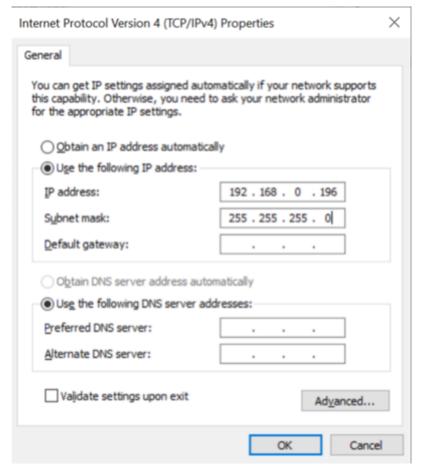

Fig. 14: The IPv4 Properties page, with the IP Address and Subnet Mask filled in.

The Subnet Mask will default to 255.255.255.0, which is fine.

**NOTE:** If you use this same Ethernet port to connect to another network, these configuration changes could result in connectivity problems with that network. If this poses a problem for you, consider buying a USB-to-Ethernet adapter, and configuring just that adapter for use with the SLICE-FPGA-II.

#### Windows Firewall Rules

If you continue to have trouble connecting to the SLICE-FPGA-II, it's possible that your firewall settings are blocking communications with the device. From the Windows Control Panel, click on System and Security -> Windows Defender Firewall -> Advanced Settings to open up the Windows Defender Firewall with Advanced Security manager application. In the left panel of the program, click "Inbound Rules." Then, in the right-hand panel of the program, click "New Rule..." Use the "New Inbound Rule Wizard" to create a new rule to the following specifications:

- Rule Type: **Program**
- Program: [WINPYTHON INSTALL DIRECTORY]\WinPython-64bit-3.6.1.0Qt5\python-3.6.1.amd64\python.exe
- Action: Allow the connection
- Profile: Domain, Private, and Public
- Name: **Red Pitaya WinPython** (or another name of your choice)

In the left-hand panel, click "Outbound Rules", and then click "New Rule...". Repeat the above Rule

2024/05/18 16:38 15/15 SLICE-FPGA-II Manual

creation steps to create a rule that allows outgoing packets from the WinPython directory's "python.exe" file. Finally, ensure that the aforementioned python.exe file is not being restricted by any other firewall rules.

1)

Do not exceed +10dBm for the protection of the device

2)

at 10MHz

From:

https://www.vescent.com/manuals/ - Product Manuals

Permanent link:

https://www.vescent.com/manuals/doku.php?id=ffc:locking\_electronics:slice-fpga-ii&rev=1686342224

Last update: 2023/06/09 20:23

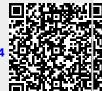